# Nutzungsmöglichkeiten von Smartboard und Hybridtechnik in DOR24, 2.102 (Stand Oktober 2023)

# DOR24, 2.102

## Grundlagen:

- Schlüsselbox im Gebäude: Fächer 55 oder 56
- Der Raum verfügt über ein Smartboard (nutzbar als digitale Tafel, Projektionsbildschirm und Audiosystem oder Konferenzsystem für hybride Seminarformate), das über einen fest installierten PC im Raum genutzt werden kann
- PC und Smartboard gemeinsam können für die hybride Lehre genutzt werden. Eine schwenkbare Kamera sowie ein Catchbox-Audiosystem sind hierfür fest am lokalen PC installiert (Zubehör befindet sich im Technikschrank, Anleitung s.u.)
- Stabile, zoomfähige Internetverbindung über eduroam ist vorhanden
- Eine Steckdosenleiste befindet sich unten links zwischen Tafel und Smartboard.
- Im Raum befindet sich hinten rechts am Fenster ein Technikschrank mit verschiedenem Zubehör (Achtung: nur am Schlüssel im Fach 55 befindet sich ein Schlüssel hierfür als Zweitschlüssel)
- Schlossbedienung am Technikschrank:

# How to use the lock

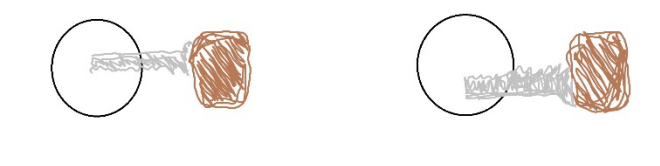

**Wrong** 

correct

# Inhalte des Technikschranks (bitte nach Nutzung so wieder zurückstellen und einschließen wie vorgefunden bzw. hier beschrieben):

*Zur Nutzung des PCs und Smartboards (leicht unten links auf dem schwarzen Koffer)*

- 2 Stifte für das Smartboard
- Funkmaus und Tastatur für den fest installierten PC (bitte beide vor Nutzung einschalten und danach wieder ausschalten)

*Zur Nutzung für hybride Seminarformate (leicht unten links, im schwarzen Koffer)*

• CatchboxPlus Wurfmikro für Seminarteilnehmer\*innen und Umhängemikro für die lehrende Person (der Empfänger ist fest an den Raum-PC-angeschlossen – kleine Box

rechts daneben - und standardmäßig eingeschaltet. Auch das Mikro zum Umhängen / Anklippen muss vor der Nutzung eingeschaltet (und nachher wieder ausgeschaltet) werden.

• Fernbedienung für die schwenkbare, fest über dem Smartboard installierte Kamera

#### Inbetriebnahme Smartboard und PC

1. Smartboard einschalten (unten rechts)

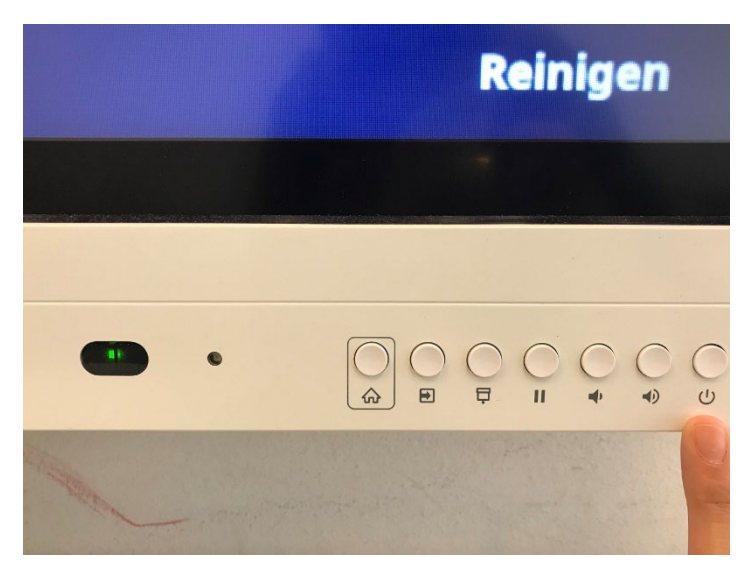

2. PC einschalten, Maus und Tastatur aus dem Technikschrank entnehmen und einschalten. Nach Benutzung wieder ausschalten!

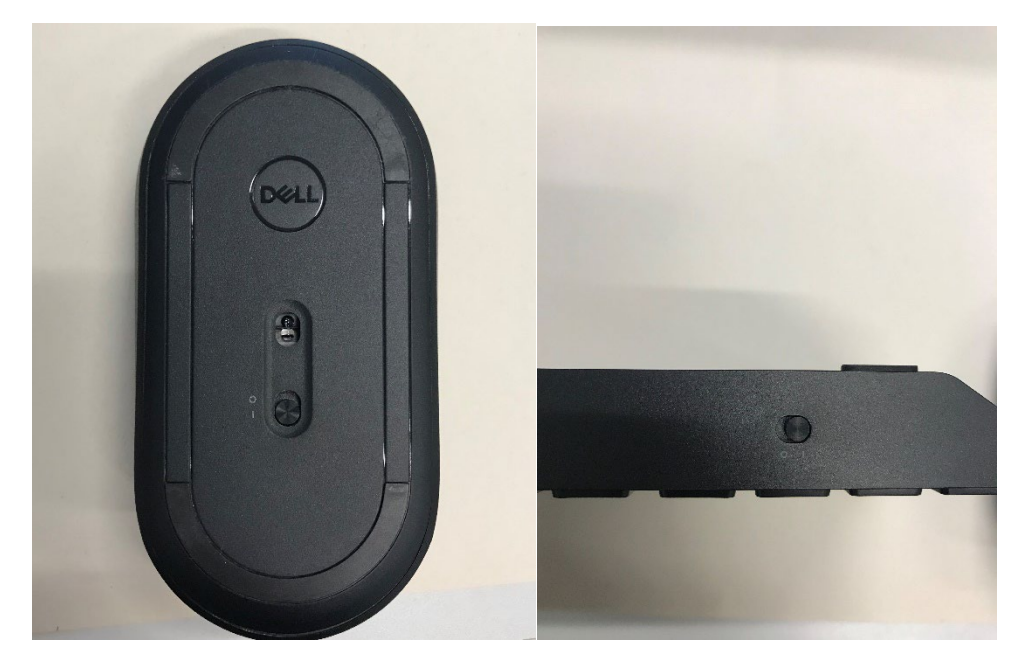

- 3. Login mit Benutzer\*innenname ztg und Passwort Gender+123
- 4. Taste "Inputs" am Smartboard drücken

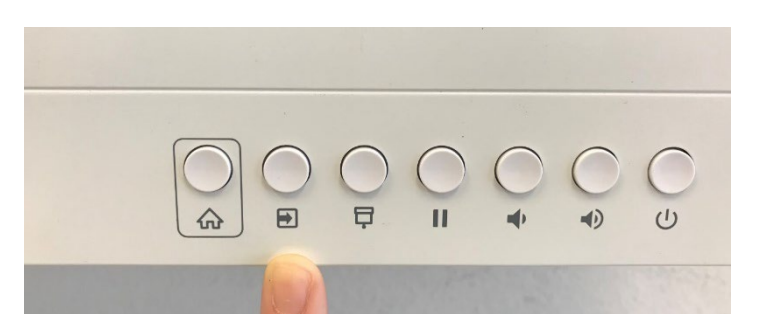

5. Input "HDMI1" auswählen

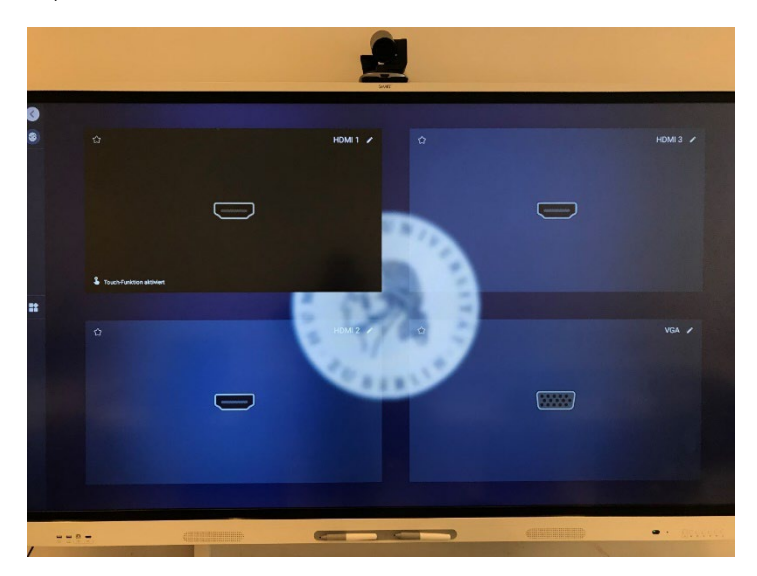

6. Das Smartboard spiegelt nun den Bildschirm vom PC

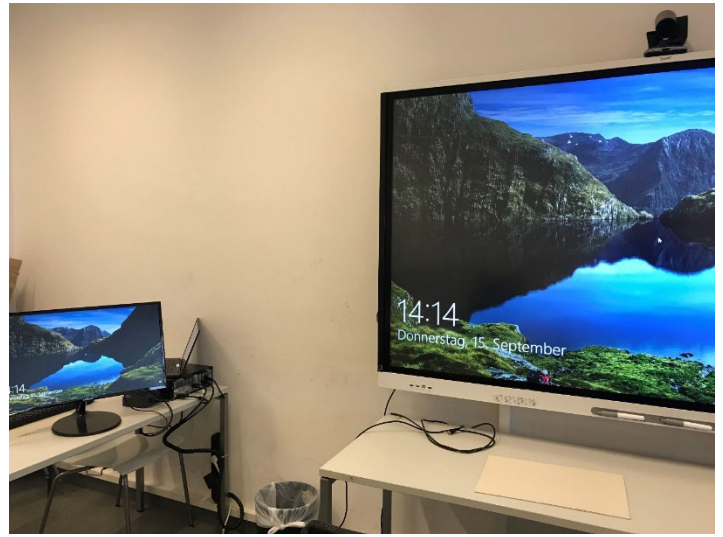

#### Inbetriebnahme Catchbox

1. Catchbox-Koffer aus dem Technikschrank nehmen

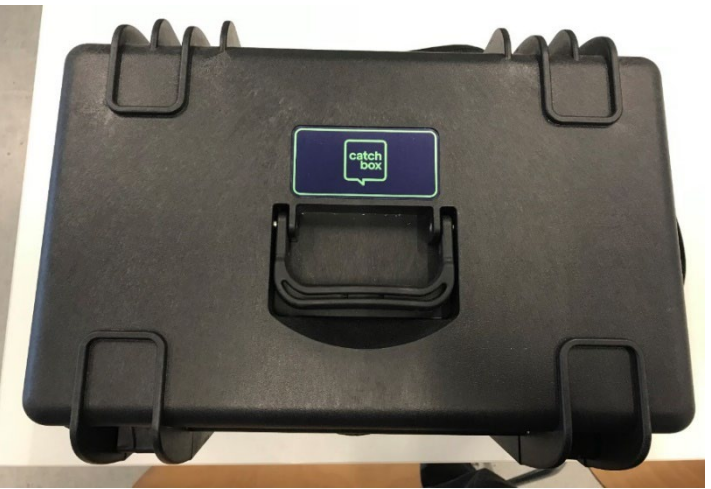

2. Inhalte Catchbox (v.l.n.r.)

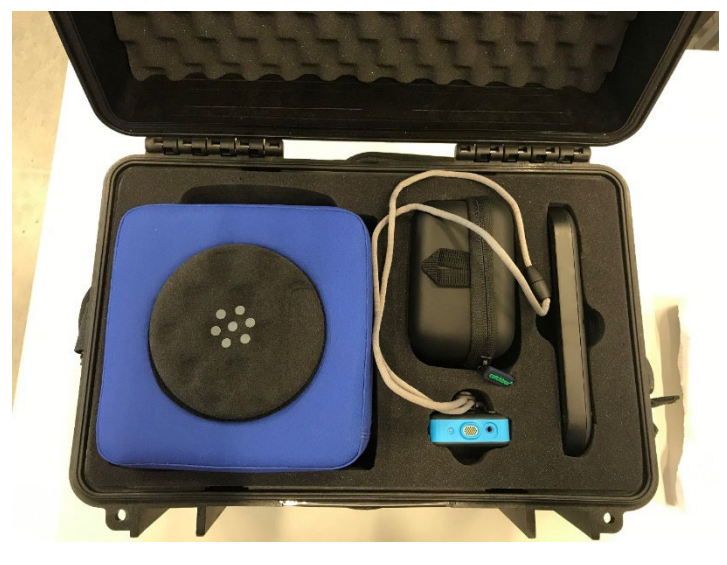

- a. Catchbox-Mikro
- b. Ladekabel
- c. Speaker-Mikro
- d. Ladestation
- 3. Catchbox-Mikro aus der Ummantelung nehmen durch eine halbe Drehung nach links.
- 4. Anschalten durch Gedrückthalten des An/Aus-Knopfes. Nach Benutzung wieder ausschalten.

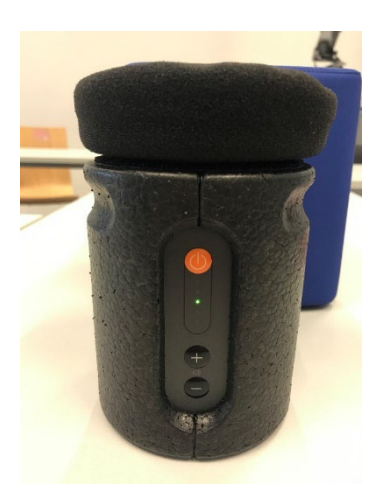

5. Mikro so in die Ummantelung zurücktun, dass die weißen Dreiecke übereinander sind.

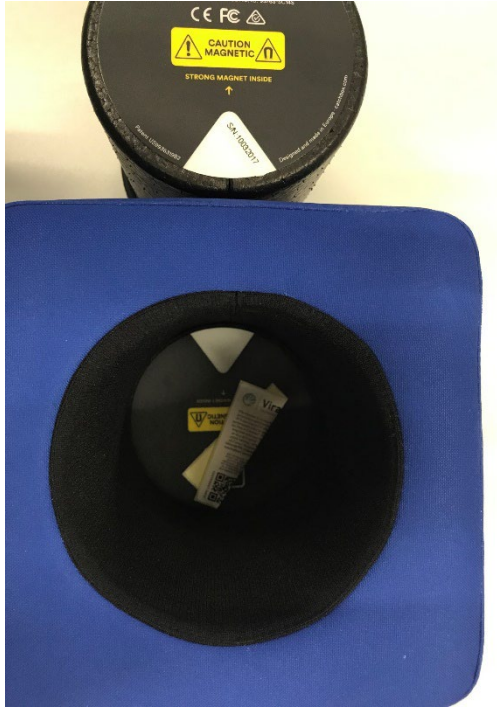

- 6. Das Speaker-Mikro wird ebenfalls durch Gedrückthalten des An/Aus-Knopfes angeschaltet und kann direkt am Körper getragen werden. Nach Benutzung wieder ausschalten.
- 7. Der Receiver der Catchbox ist standardmäßig am Rechner angeschlossen.
- 8. Stellen Sie sicher, dass der Power-Schalter an ist.
- 9. Der Receiver wird durch das USB-Kabel mit Strom versorgt und mit dem AUX-Kabel (Output) wird der Ton übertragen. Beide Kabel müssen also verbunden sein.
- 10. Wenn auf der Frontseite beide LEDs bei "MIC STATUS" leuchten, ist die Verbindung zu den Mikrofonen aktiv

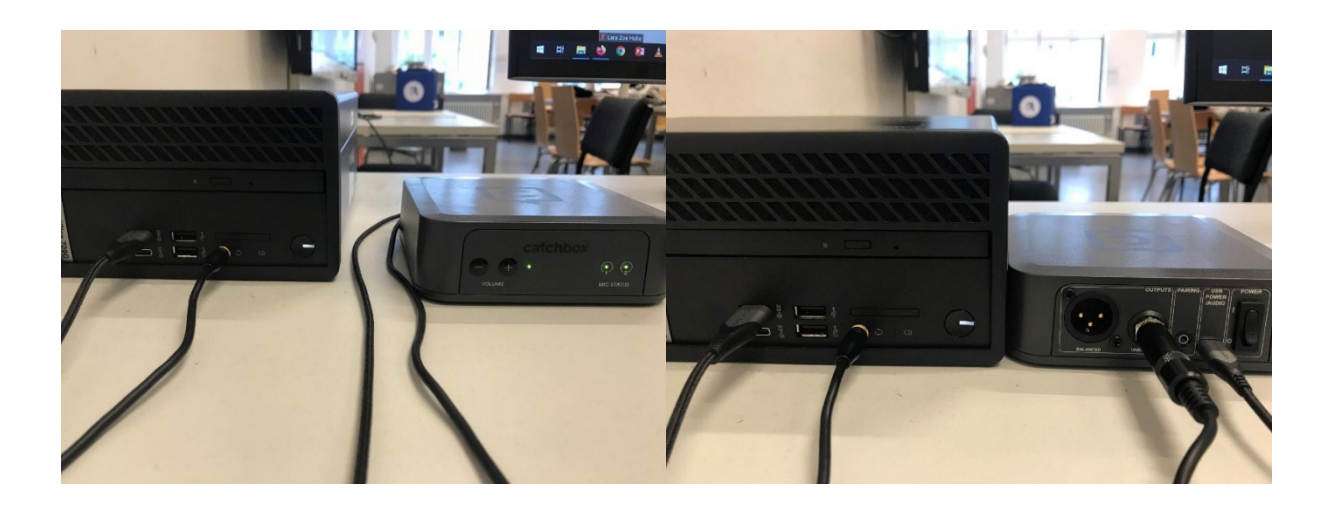

### Einstellungen der Logitech-Kamera

- 1. Die Kamera ist auf dem Smartboard positioniert und muss nicht extra eingeschaltet werden.
- 2. Mit der Fernbedienung aus dem Technikschrank kann die Ausrichtung der Kamera verändert werden.

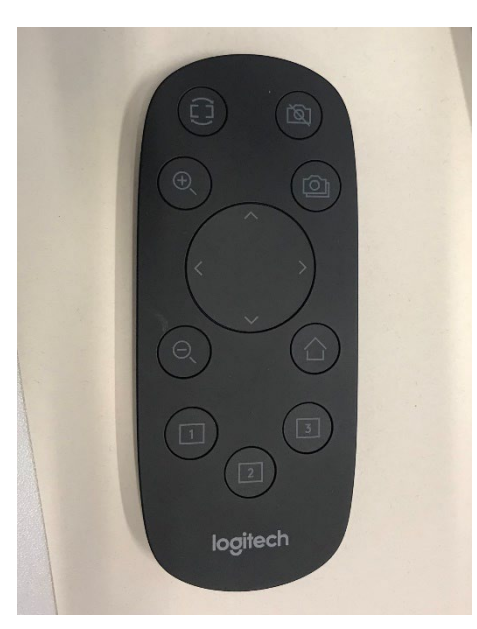

a. Position 1: Raum / Stühle / Tische

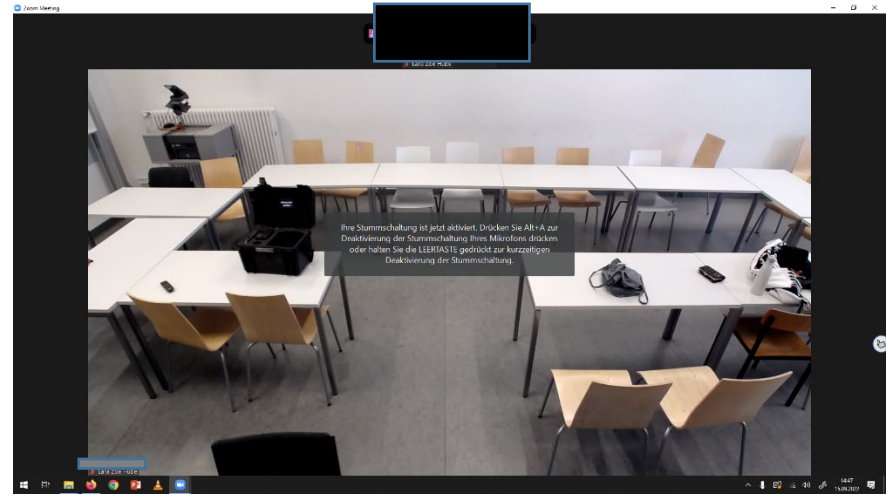

b. Position 2: Tafel und Dozent\*in

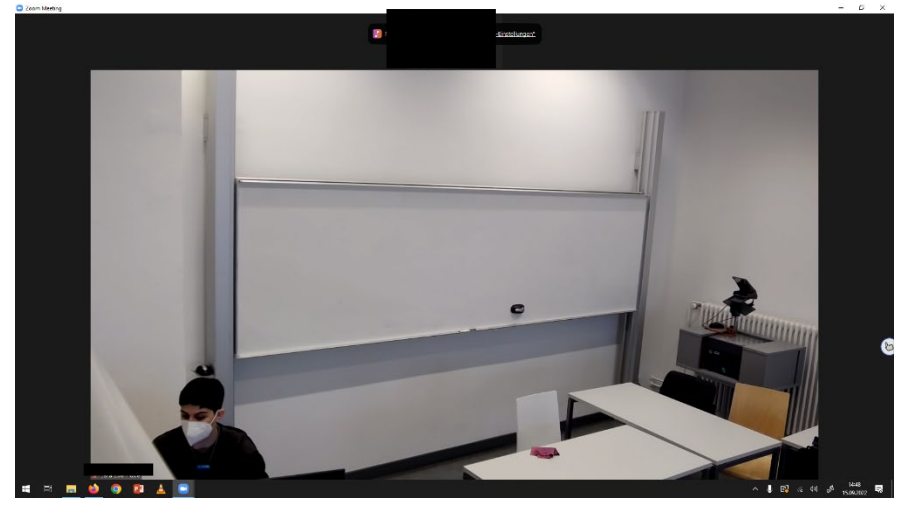

c. Position 3: nicht belegt, Kamera ist gerade ausgerichtet

# Szenario 1: Zoom-Meeting

- 1. Anmeldung mit HU-Account über [https://hu-berlin.zoom.us/.](https://hu-berlin.zoom.us/)
- 2. Einstellungen öffnen.
	- a. Audio-Einstellungen:
		- i. Input: Mikrofon (Catchbox) oder Realtek R (Audio) auswählen
		- ii. Output: 1-SBID-MX086-V2 (der Ton wird über das Smartboard

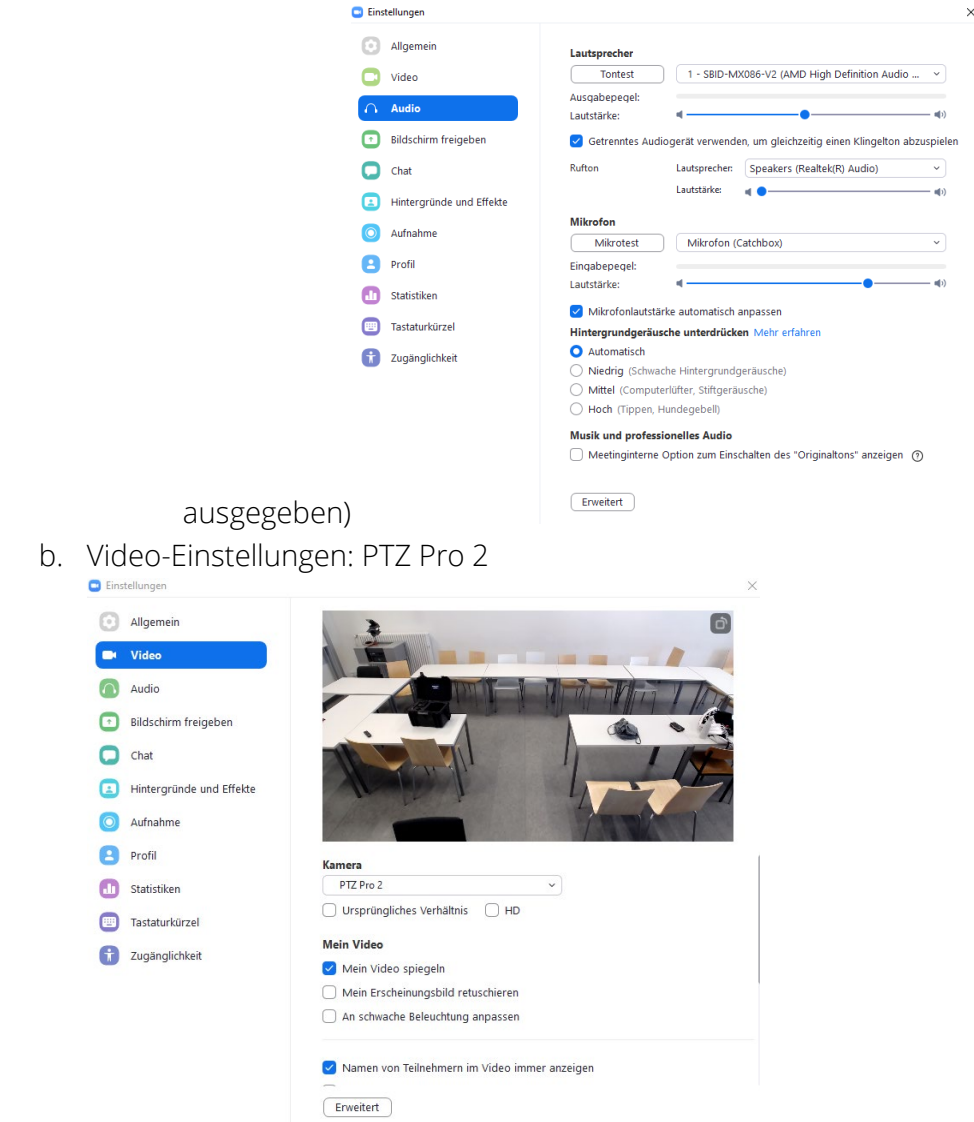

- 3. Der Ton, der von den Mikrofonen aufgenommen wird, hören nur die Teilnehmer\*innen (TN) im digitalen Raum. Ebenso hört man nur den Ton der digitalen TN sowie diverse Wiedergabemedien über das Smartboard.
- 4. Nutzung des Whiteboards / Schreiben auf dem Smartboard:
	- a. In der Zoom-Menüleiste unten rechts auf Whiteboard klicken. Dies öffnet eine Fläche für Notizen und Tafelbilder, die alle Meeting-TN sehen und

#### benutzen können. C Zoom Meeting  $\overline{a}$  $\Box$  $\times$ -<br>**I**- Ansich  $\bullet$ ZTG Medienprojekt Zoom.  $LZ$  $LZ$ Freigeben c.  $\triangleright$  $\mathscr O$  $\bigcirc$  $\overline{\phantom{a}}$  $\mathbf T$  $\Box$ Lara Zoe Hube  $\Diamond$ ∦ Lara Zoe Hube  $\bullet$  $\circ$  $\subset$  $\bigoplus$  $Q \quad Q$  100% **NEW**  $\blacksquare$  $\bullet$  $22 - 1$ Ø  $\Box$ L

b. Um sicherzugehen, dass tatsächlich im Whiteboard und nicht nur auf der Smartboard-Oberfläche geschrieben wird, muss Smart-INK ausgestellt

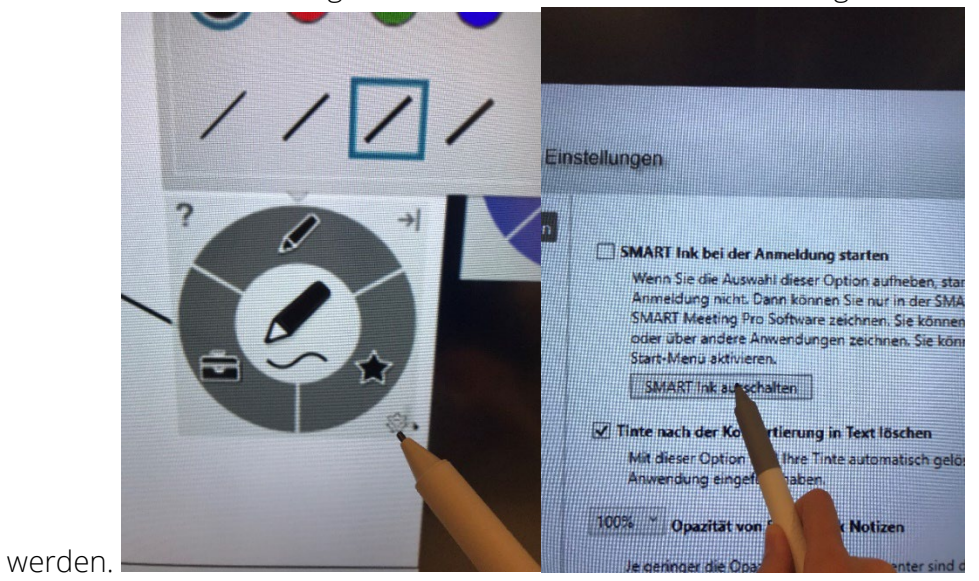

- c. Das Whiteboard kann im Seminarraum vom PC oder Smartboard aus genutzt werden.
- d. Die fertigen Tafelbilder können gespeichert, geteilt, exportiert oder gelöscht werden.

#### Szenario 2: BigBlueButton-Meeting

- 1. Anmeldung mit dem HU-Account via [https://bbb.hu-berlin.de/b/ldap\\_signin](https://bbb.hu-berlin.de/b/ldap_signin)
- 2. Bei der Eröffnung des BBB-Raumes werden die Audio- und Video-Einstellungen abgefragt.
	- a. Video: PTZ 2 Pro Kamera-Zugriff erlauben  $-1.5<sup>o</sup>$
	-
	- b. Audio: Mit Mikrofon an Meeting teilnehmen (Solange die Catchbox eingeschaltet ist, sollte der Ton automatisch darüber laufen.)

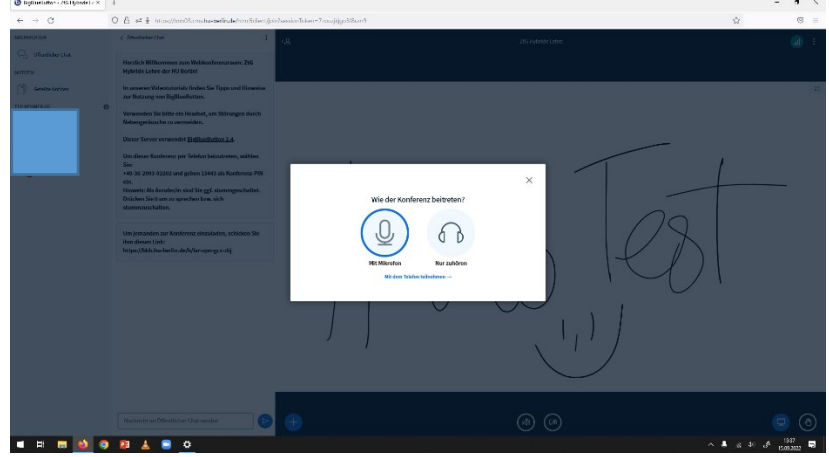

#### Troubleshooting

- Wenn die HDMI-Verbindung nicht funktioniert, muss der PC evtl. geupdatet oder neugestartet werden.
- Sichergehen, dass PC mit Eduroam verbunden ist, sollten Verbindungsprobleme bestehen, kann vorübergehend das Netzwerk "Berlin free wifi" genutzt werden.
- Achtung: abgesehen von der Zeichen-Funktion nimmt das Smartboard Touch-Befehle bei Verbindung mit dem fest installierten Rechner, nicht aber bei Verbindung eines Laptops per HDMI an.
- falls die Catchbox neu mit USB verbunden wird, muss, damit sie erkannt wird, beim dann erscheinenden Dialogfeld (was wurde eingesteckt/wofür soll optimiert werden)? "Mikrofon" ausgewählt werden

Bei Problemen mit dem fest installierten Rechner, der Catchbox-Plus-Mikrofontechnik (z.B. Ladenotwendigkeit, Updates) informieren Sie uns bitte, damit wir sie zeitnah beheben können:

#### [ztg-pc-pool@gender.hu-berlin.de](file://huuser35c.user.hu-berlin.de/ZtGProjekte/Computer/Anleitungen/Medien-Projektionstechnik%20Seminarr%C3%A4ume/ztg-pc-pool@gender.hu-berlin.de)

Bitte planen Sie etwas Vorlaufzeit ein, um – falls notwendig – einen gemeinsamen Termin zur Problemlösung zu finden, da wir nicht durchgehend im Hause sind.